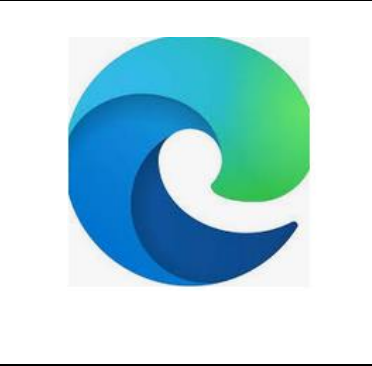

## **Effacer l'historique Edge :**

Pour effacer les données de navigation sur votre ordinateur, vérifiez que la synchronisation est désactivée. Les éléments synchronisés seront effacés sur tous les périphériques synchronisés.

Voici comment effacer vos données de navigation dans Microsoft Edge :

- 1. Sélectionnez **Paramètres et plus** > **Paramètres** > **Confidentialité, recherche et services** .
- 2. Sous **Effacer les données de navigation**, sélectionnez **Choisir les éléments à effacer**.
- 3. Choisissez une période dans le menu déroulant **Intervalle de temps**.
- 4. Choisissez les types de données que vous souhaitez effacer. Par exemple, vous pouvez supprimer l'historique de navigation et les cookies, mais conserver les mots de passe et les données de formulaire.
- 5. Sélectionnez **Effacer maintenant**.